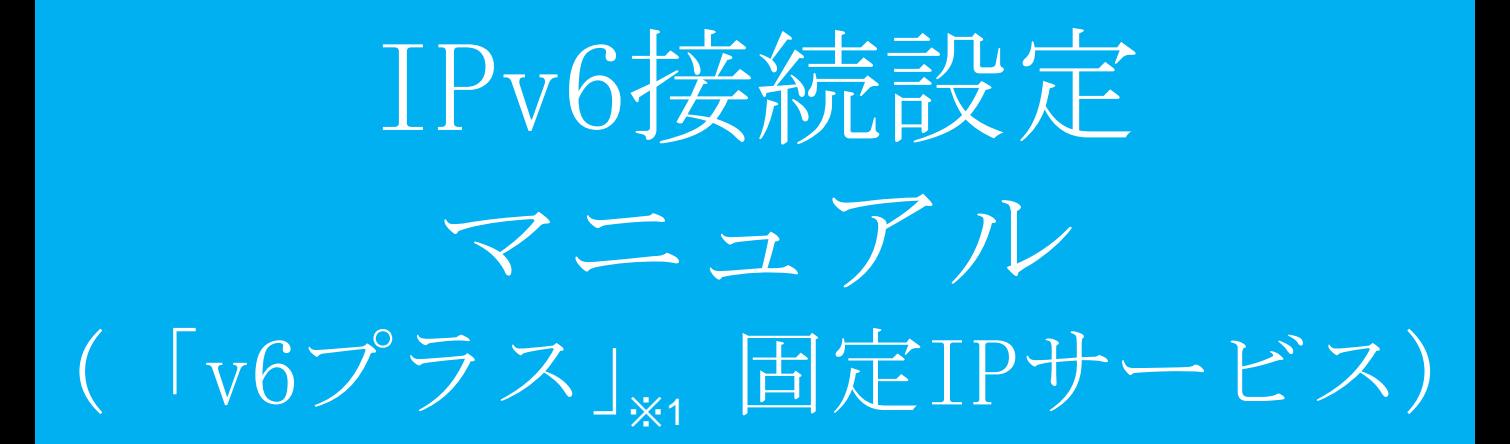

※1 「v6プラス」 は、日本ネットワークイネイブラー株式会社の登録商標です。

①webブラウザを開き、URL入力欄 に"http://192.168.124.254:8081"と入力 し、確定します。

192.168.124.254:8081/show\_version.cgi

<br>管理者ログイン ログインしてください。 ログイン

②MRB管理画面のログイン画面が開き ますので『ログイン』をクリックしま す。

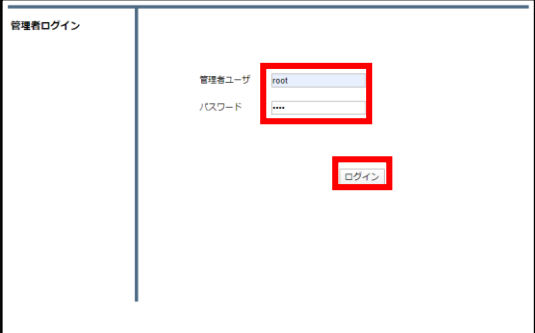

③ユーザ名入力欄に"root"、パスワー ド入力欄に"mr-5"と入力し、『ログイ ン』をクリックします。

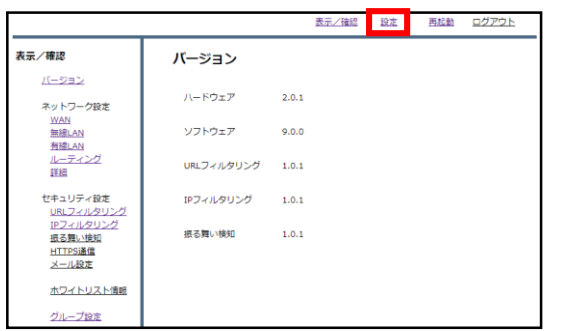

④ログイン完了後、右上『設定』をク リックします。

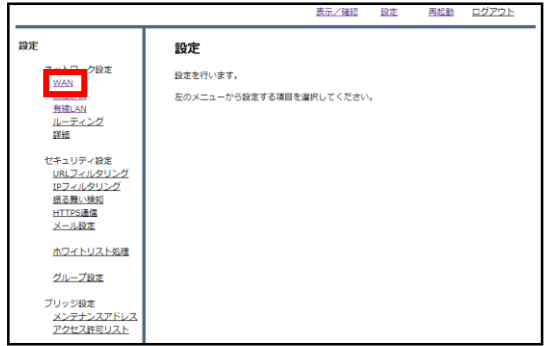

⑤左上『WAN』をクリックします。

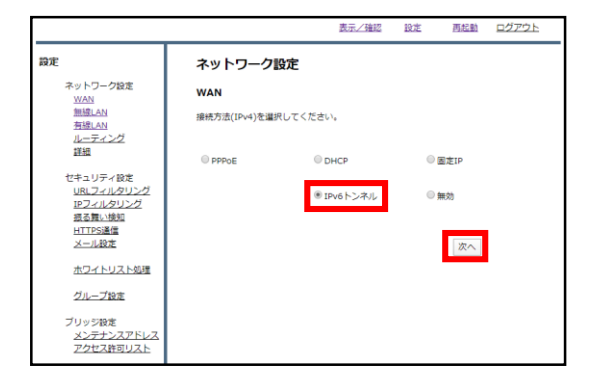

⑥ラジオボタン"IPv6トンネル"を選択 し、『次へ』をクリックします。

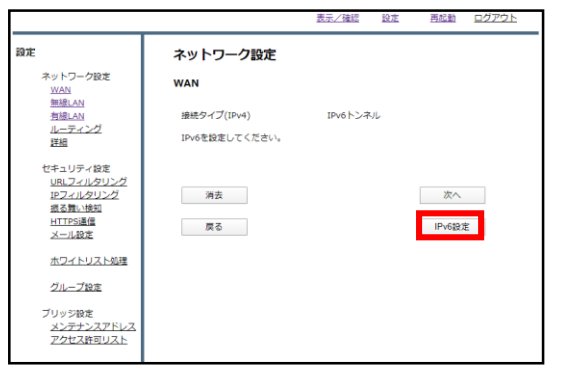

⑦『IPv6設定』をクリックします。

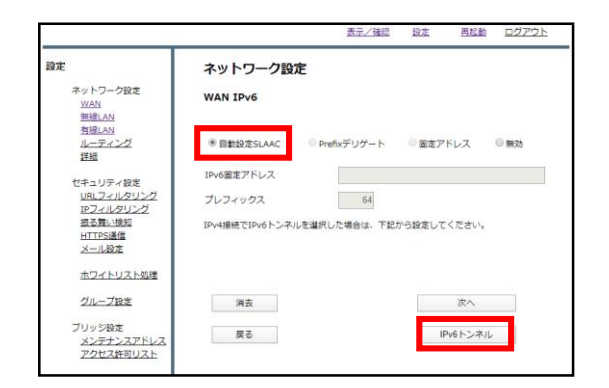

⑧ラジオボタンより"自動設定SLAAC"を 選択し、『IPv6トンネル』をクリック します。

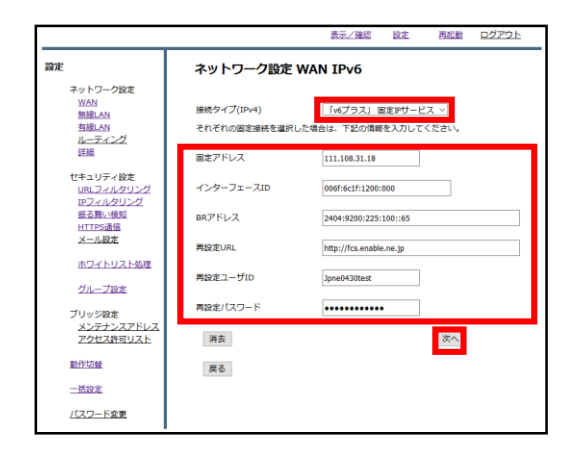

⑨接続タイププルダウンより" 「v6プ ラス」 固定IPサービス"を選択し、各入 力欄に情報を入力した後『次へ』を クリックします。 なお、入力情報は以下を参照ください。

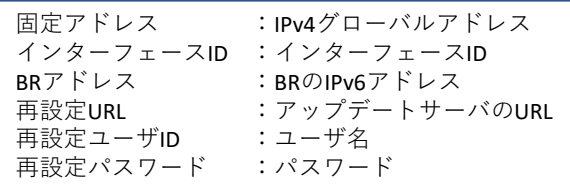

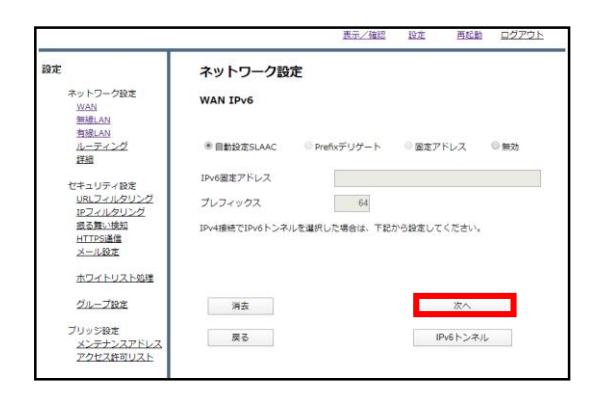

⑩『次へ』をクリックします。

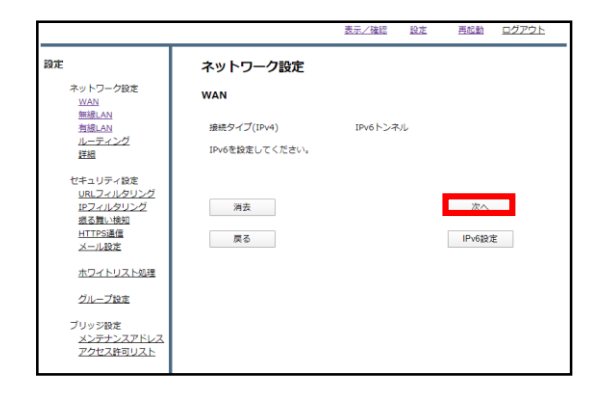

⑪『次へ』をクリックします。

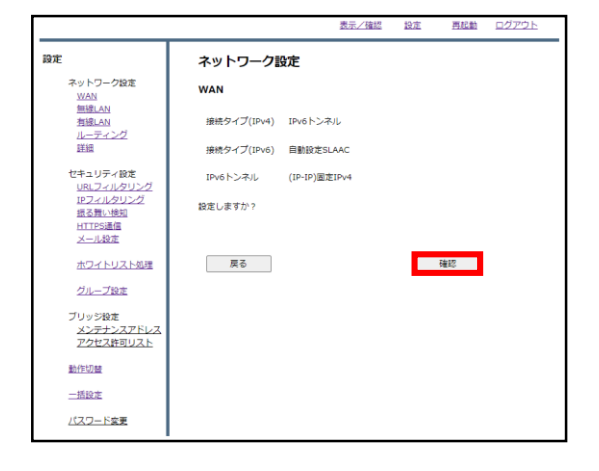

⑫『確認』をクリックし、WAN側の設 定は完了です。 引き続きLAN側の設定を行います。

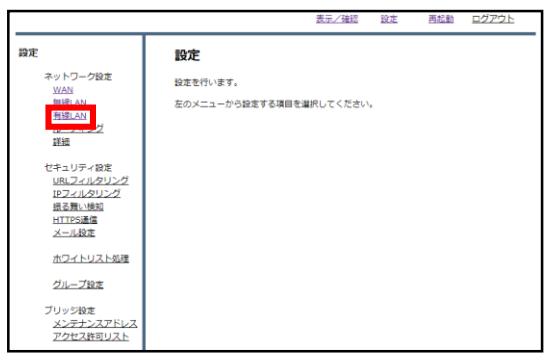

⑬左上『有線LAN』をクリックします。

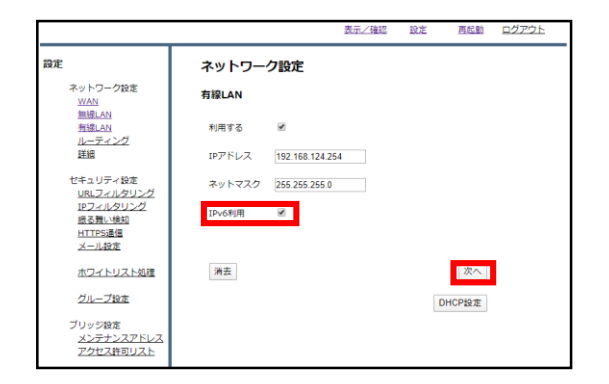

⑭"IPv6利用"チェックボックスに チェックを入れ、『次へ』をクリック します。

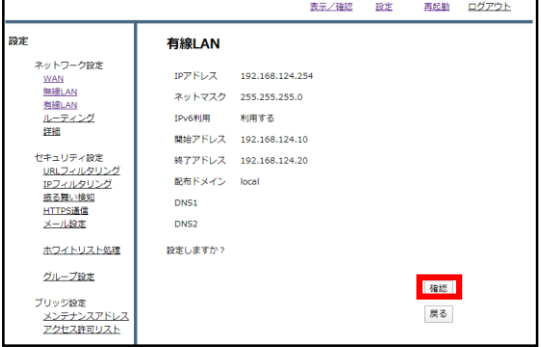

⑮『確認』をクリックしてLAN側の設 定は完了です。